# **Instant Kiosk - ID with TouchScreen**

# **Instant Kiosk - ID with TouchScreen**

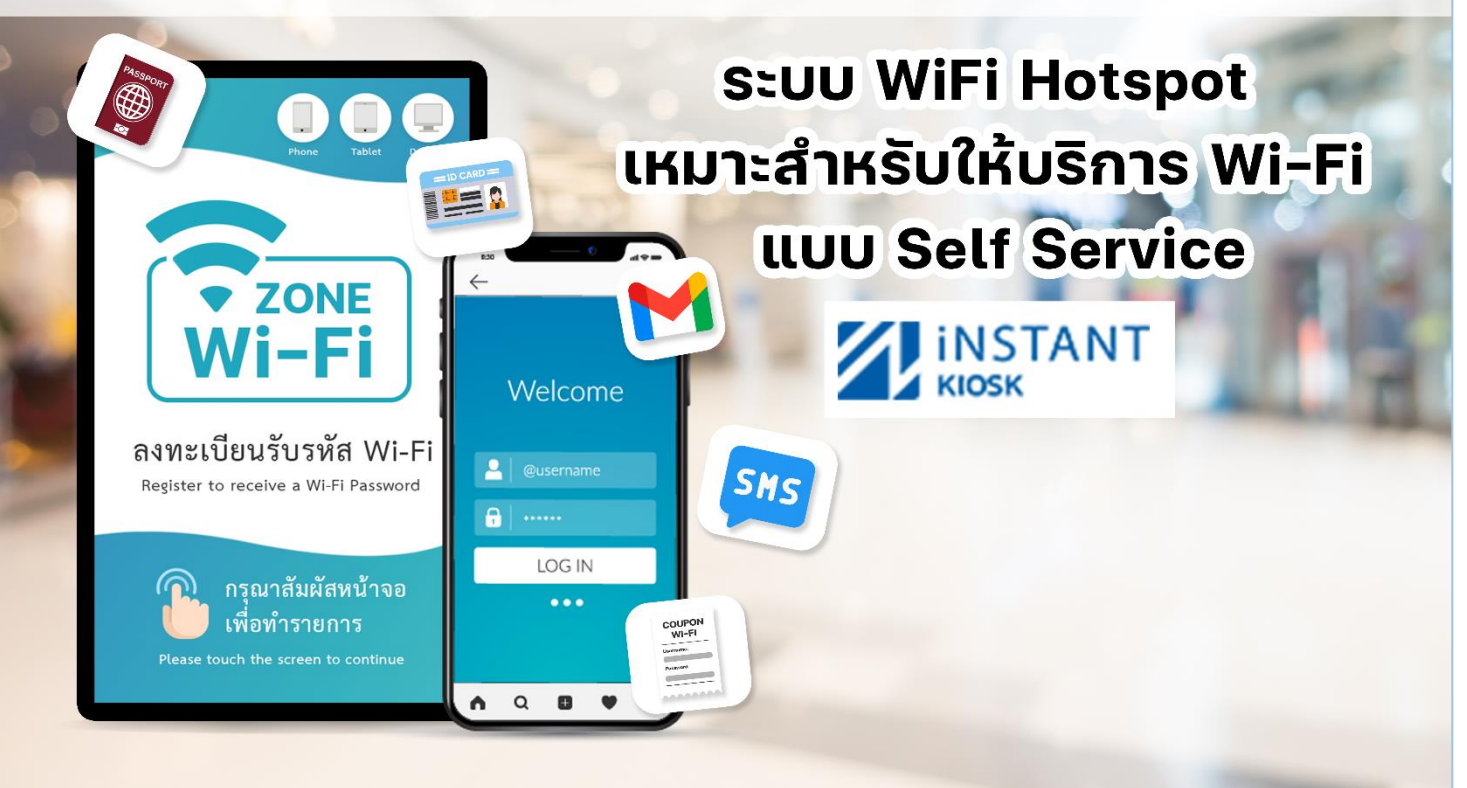

**บริษัท บีเฟิร์สเน็ตเวิร์กคอนซัลติ้ง จ ำกัด 293/172 ซอยรำมอินทรำ119 ถนนรำมอินทรำ แขวงมีนบุรี เขตมีนบุรี กทม. 10510 เวลำท ำกำร: จันทร์ – ศุกร์ 8:30-17:00 Tel: 061-857-8895 (ฝ่ำยซัพพอร์ต)**

# **สำรบัญ (1)**

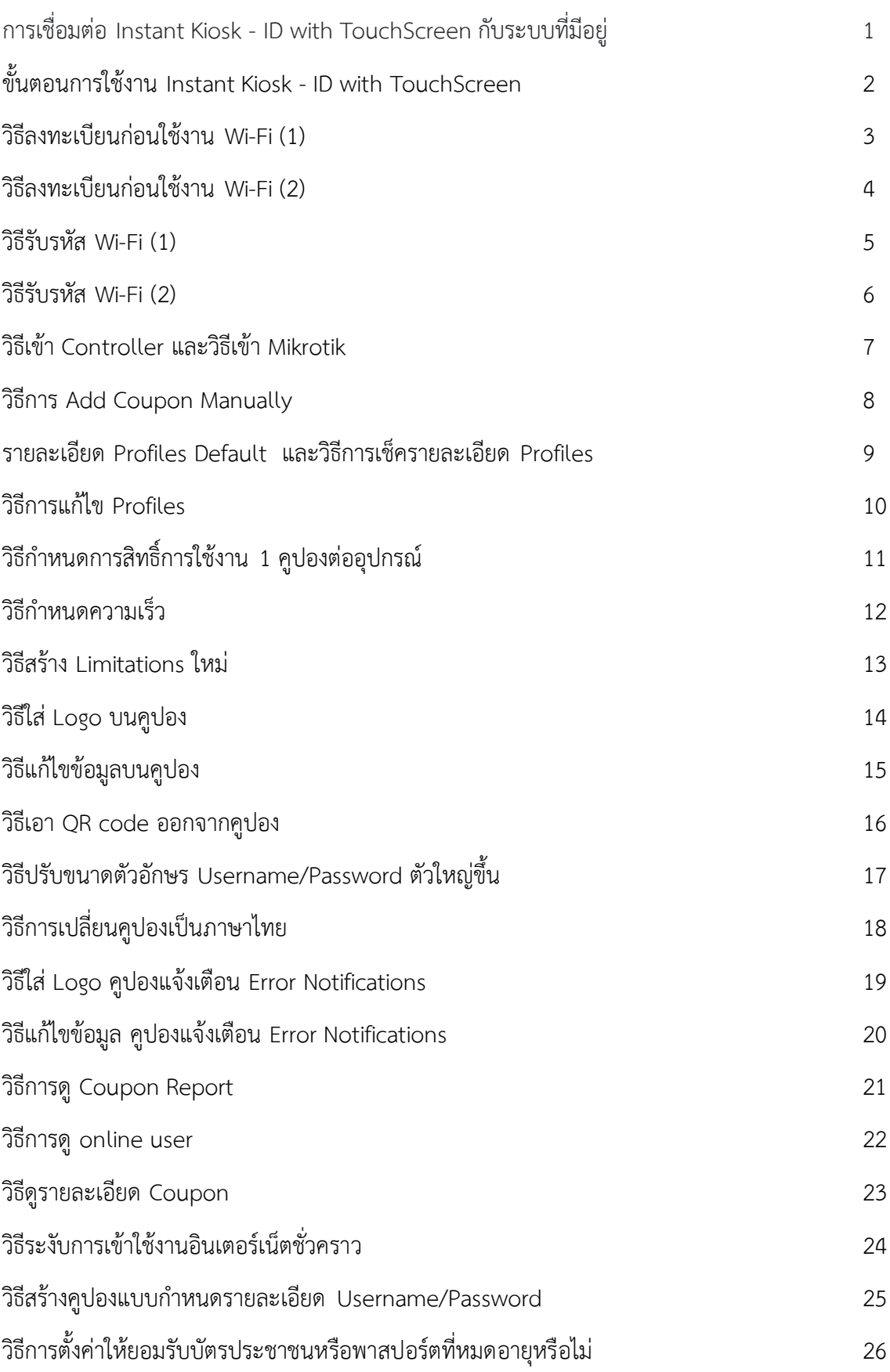

# **สำรบัญ (2)**

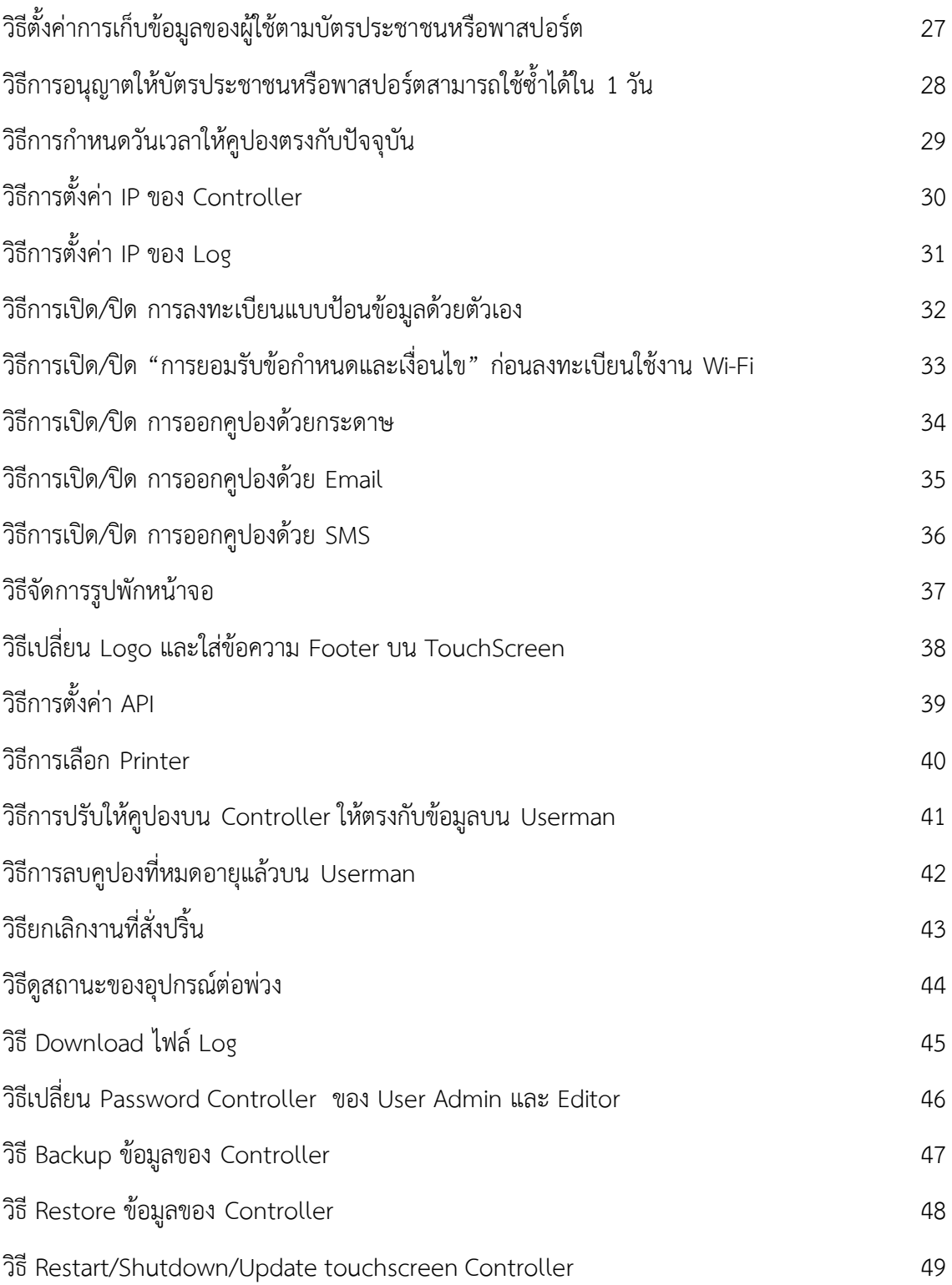

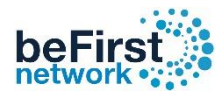

# **การเชื่อมต่อ Instant Kiosk - ID with TouchScreen กับระบบที่มีอยู่**

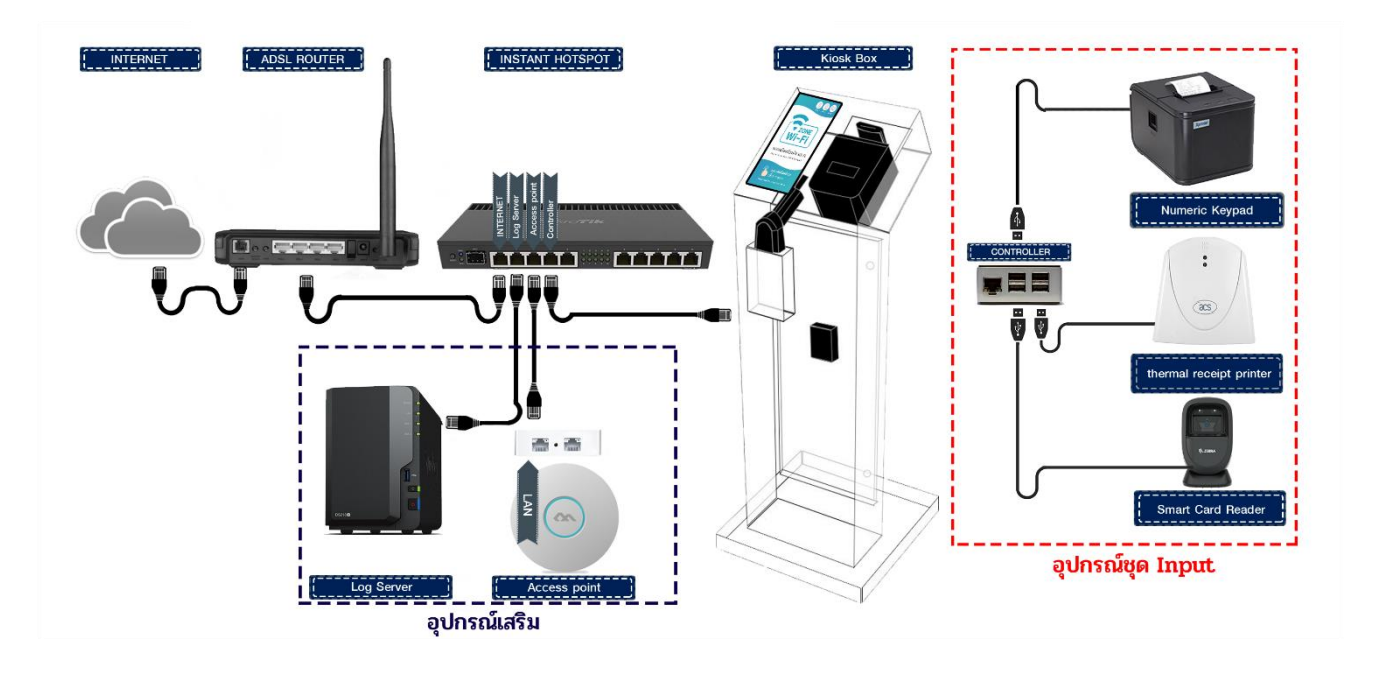

- 1. นำสายแลนข้างหนึ่งเสียบเข้าพอร์ตแลนของเร้าเตอร์อินเตอร์เน็ตของผู้ให้บริการที่มีอยู่
- 2. นำสายแลนอีกข้างมาต่อเข้ากับพอร์ตที่ 1 (พอร์ตแรก ซ้ายมือสุด) ของไมโครติก
- 3. นำสายแลนเสียบเชื่อมระหว่างมินิคอนโทรลเลอร์กับไมโครติกในพอร์ตที่เหลือ
- 4. นำสายยูเอสบีของตัวอุปกรณ์ เครื่องอ่านบัตรประชาชน เครื่องปริ้นเตอร์ความร้อน และสแกน พำสปอร์ต ต่อเข้ำกับมินิคอนโทรลเลอร์
- 5. นำโน๊ตบุ๊คหรือสมาร์ทโฟนมาเชื่อมต่อไวไฟชื่อ Instant-Hotspot แล้วใช้งานได้ทันที

**User Wi-Fi ส าหรับ Authentication การเข้า login ครั้งแรก**

**User:** admin

**Pass:** 1q2w3ebefirst123

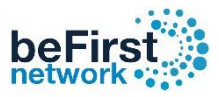

# **ขั้นตอนการใช้งาน Instant Kiosk - ID with TouchScreen**

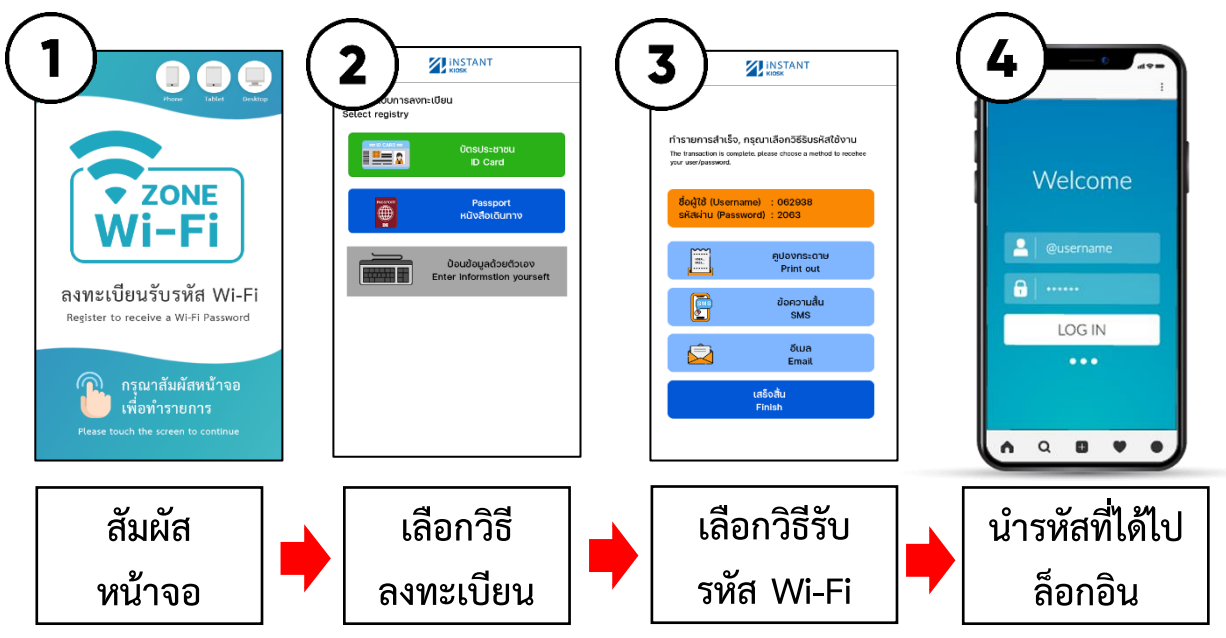

#### **1. สัมผัสหน้าจอเพื่อลงทะเบียน**

#### **2. ผู้ใช้จะต้องลงทะเบียนก่อนใช้งาน Wi-Fi สามารถเลือกได้ 3 วิธีดังนี้**

- 1. ลงทะเบียนด้วยบัตรประชำชน *(ดูวิธีในหน้าที่ 3)*
- 2. ลงทะเบียนด้วย Passport *(ดูวิธีในหน้าที่ 3)*
- 3. ลงทะเบียนด้วยกำรป้อนข้อมูลด้วยตัวเอง *(ดูวิธีในหน้าที่ 4)*

#### **3. เลือกวิธีการรับรหัสผ่าน สามารถเลือกได้ 4 วิธี**

- 1. ถ่ำยรูปบนหน้ำจอเพื่อรับรหัส *(ดูวิธีในหน้าที่ 4)*
- 2. รับรหัสในรูปแบบสลิป *(ดูวิธีในหน้าที่ 4)*
- 3. รับรหัสในรูปแบบ SMS เบอร์มือถือ *(ดูวิธีในหน้าที่ 4)*
- 4. รับรหัสในรูปแบบ Email *(ดูวิธีในหน้าที่ 5)*
- **4. ผู้ใช้น ารหัสไปล็อกอินเข้าใช้งานอินเตอร์เน็ต**

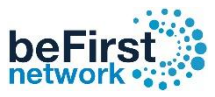

# **วิธีลงทะเบียนก่อนใช้งาน Wi-Fi (1)**

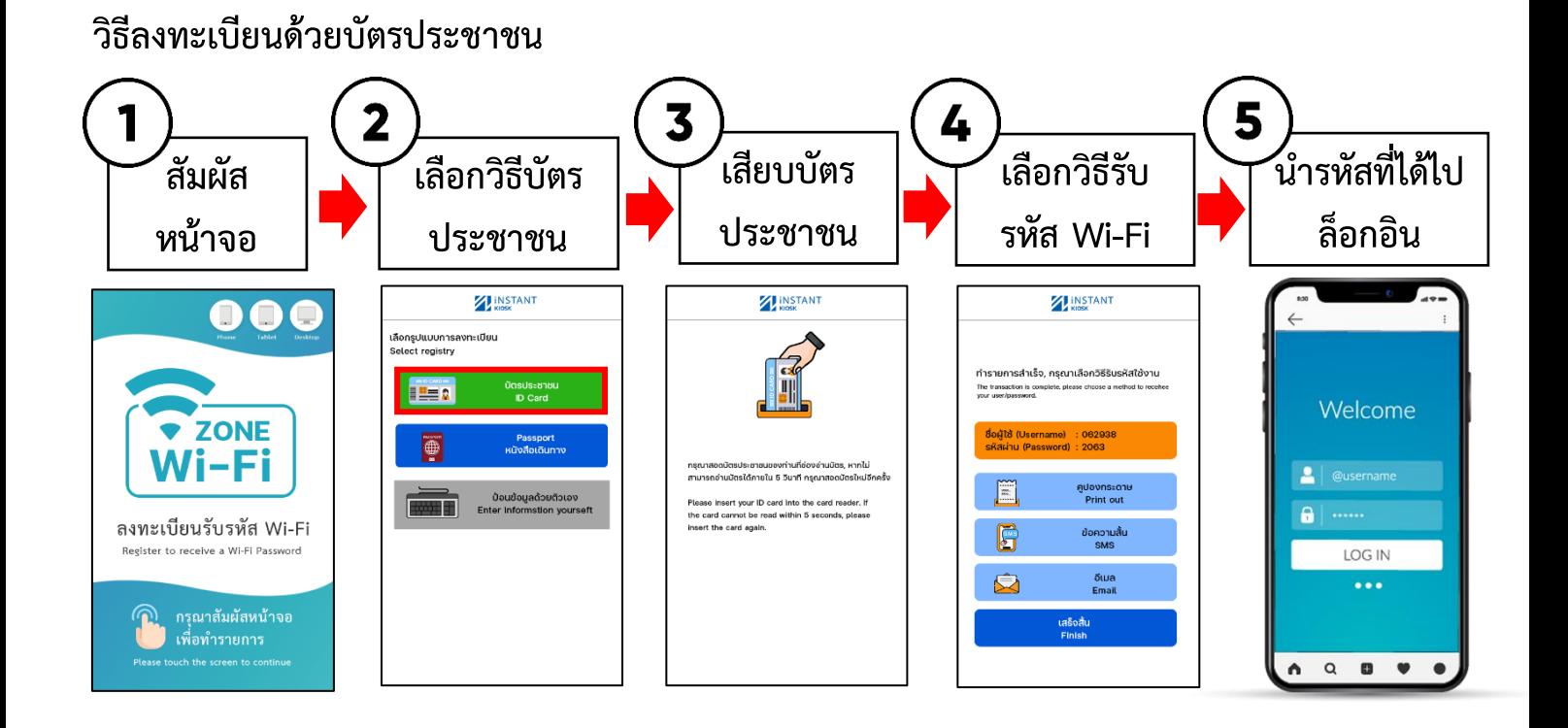

**วิธีลงทะเบียนด้วย Passport**

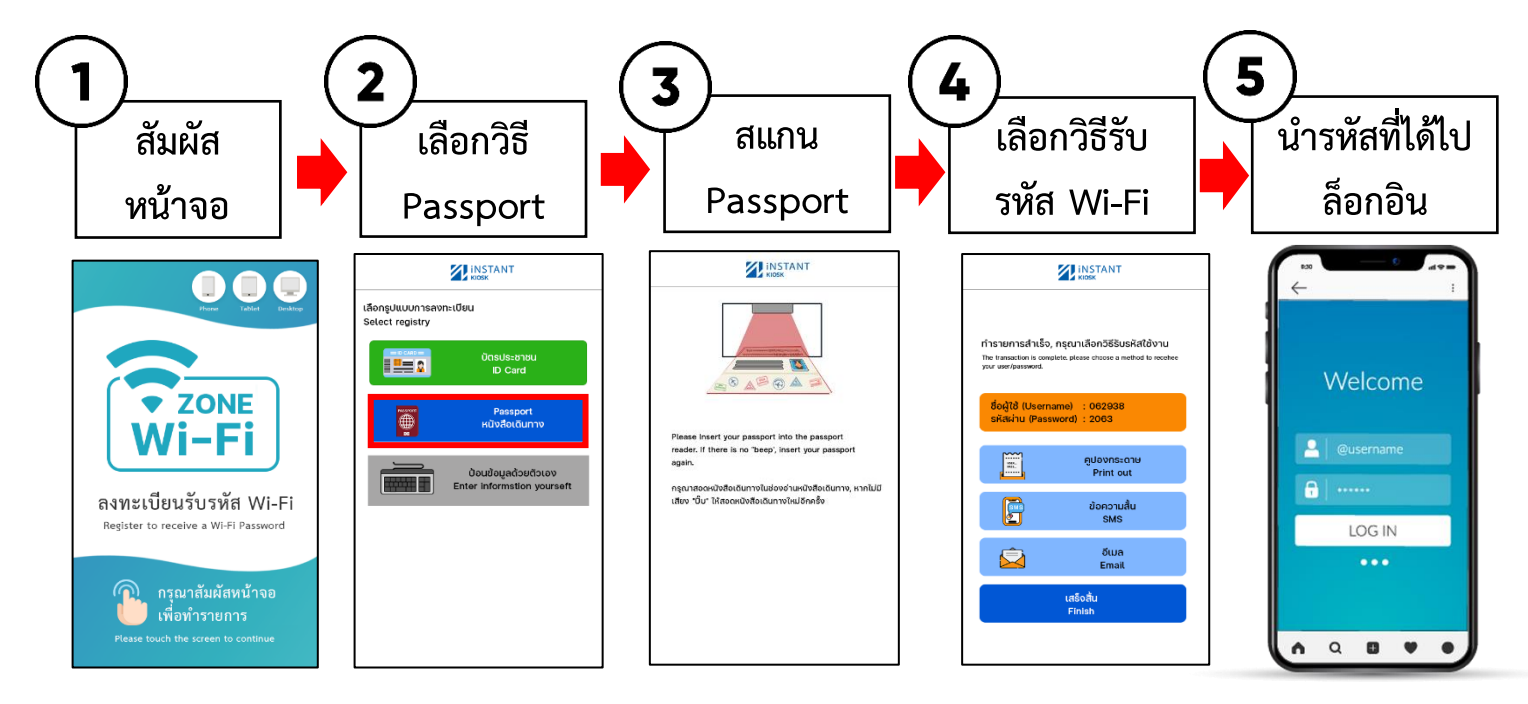

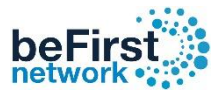

# **วิธีลงทะเบียนก่อนใช้งาน Wi-Fi (2)**

#### **วิธีลงทะเบียนป้อนข้อมูลด้วยตัวเอง**

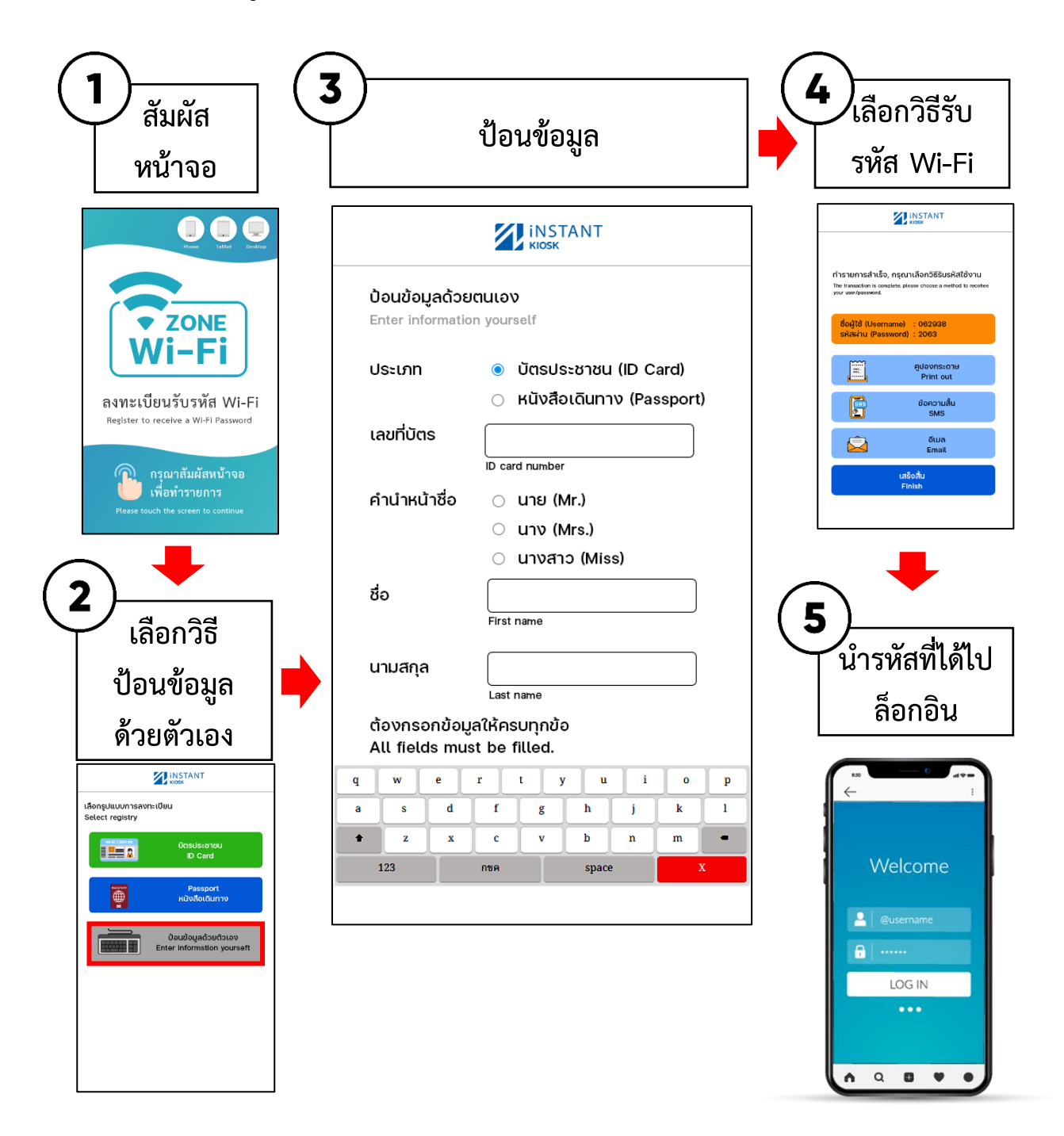

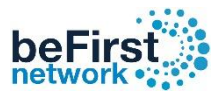

# **วิธีรับรหัส Wi-Fi (1)**

# **สามารถรับรหัสผ่าน ได้ 4 วิธี ดังนี้**

# 1. ถ่ำยรูปบนหน้ำจอเพื่อรับรหัส

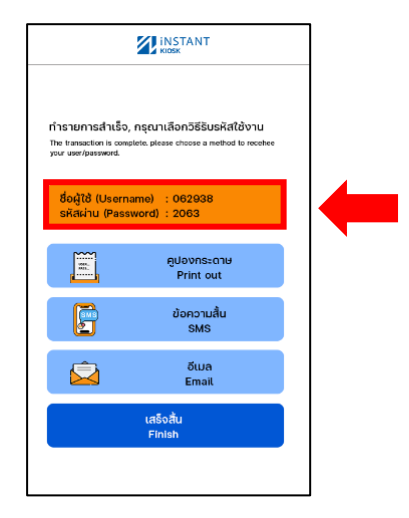

#### 2. รับรหัสในรูปแบบสลิป

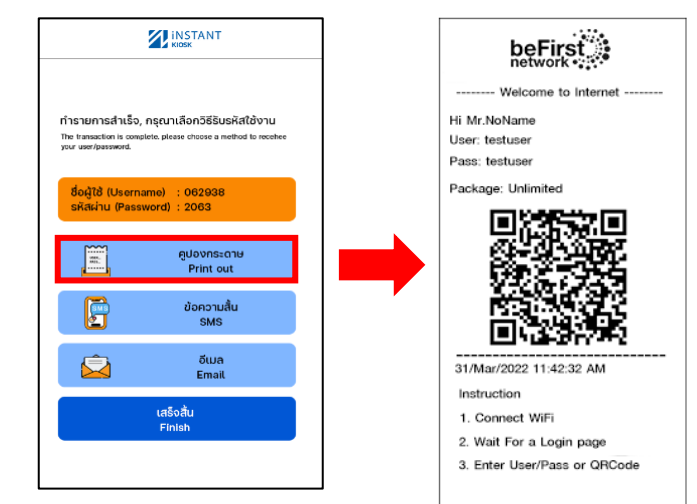

#### 3. รับรหัสในรูปแบบ SMS เบอร์มือถือ

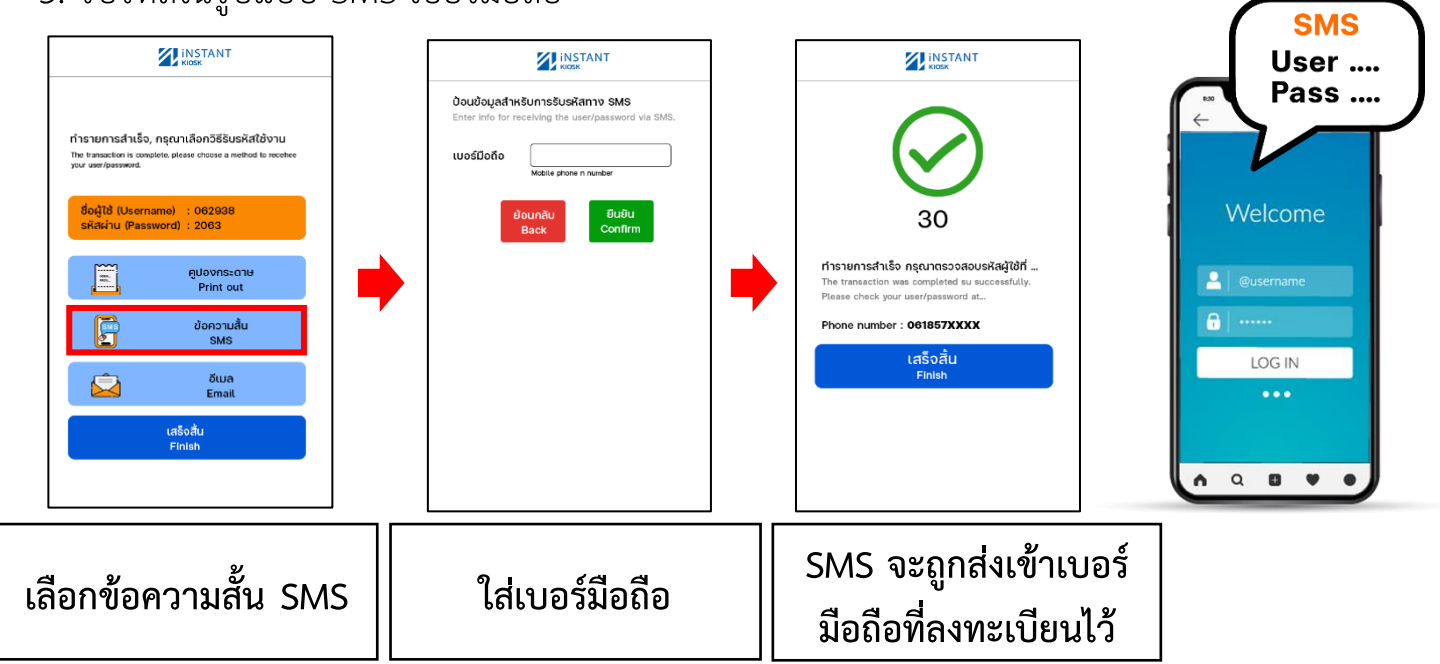

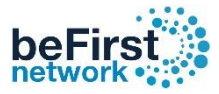

# **วิธีรับรหัส Wi-Fi (2)**

3. รับรหัสในรูปแบบ Email

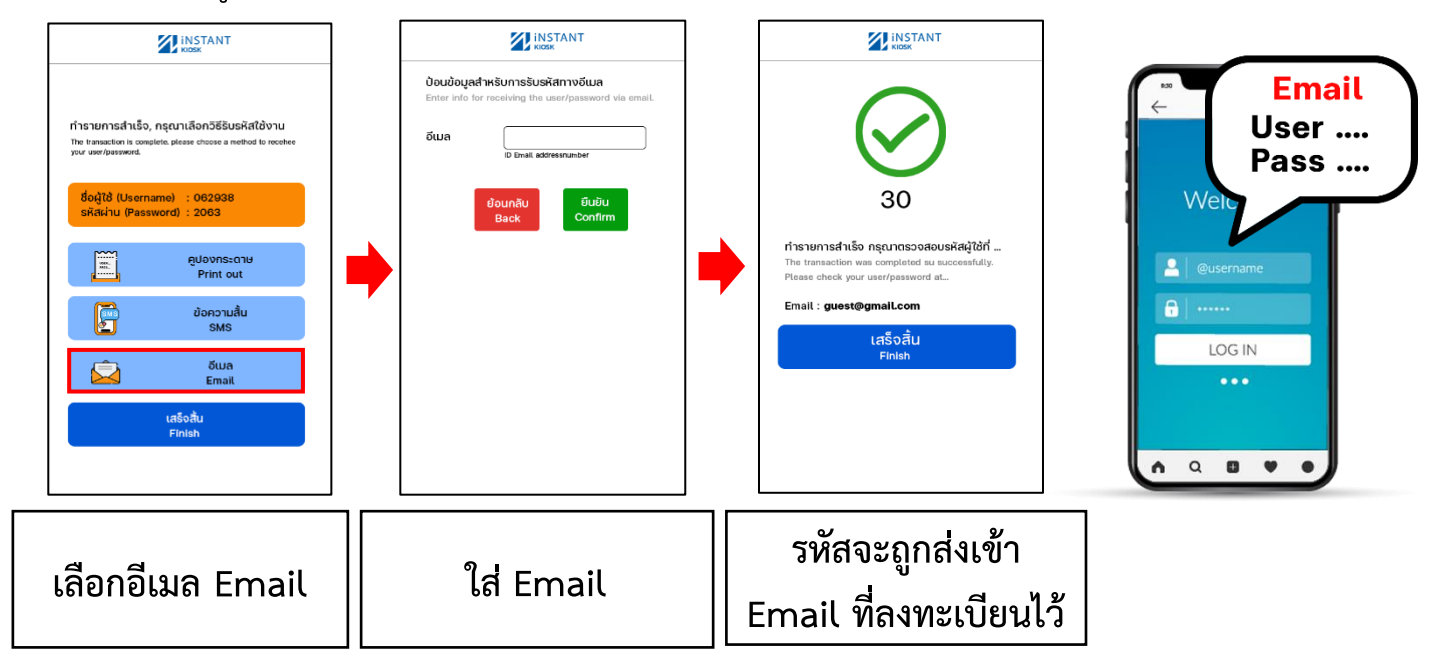

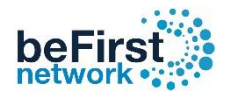

# **วิธีเข้า Controller**

- 1. เปิดเบรำว์เซอร์พิมพ์ **http://192.168.234.3** กด Enter
- **\*\* User ที่ใช้ Log in มี 2 ระดับ \*\* Admin เหมาะสำหรับเจ้าของระบบ Username: admin Password: admin** Editor เหมาะสำหรับพนักงานประชาสัมพันธ์ **Username: editor Password: editor**

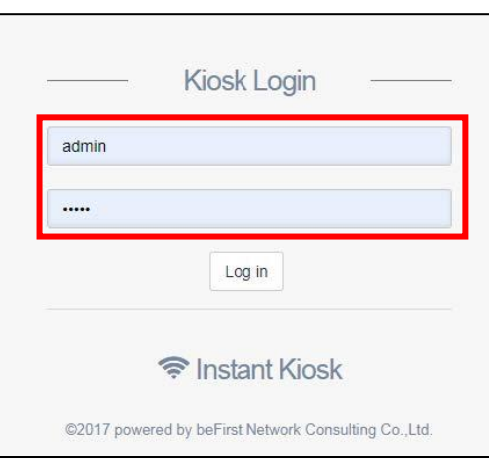

#### **วิธีเข้า Mikrotik**

[ดำวน์โหลดโปรแกรม](http://www.mikrotik.com/download/winbox.exe) Winbox และเข้ำโปรแกรม Winbox

- 
- 1. กดปุ่ม Neighbors เพื่อหำอุปกรณ์ในระบบ
- 2. คลิกที่ Mac Address ของ Mikrotik เพื่อเข้ำใช้งำนด้วย Mac Address
- ใส่ **Username: admin**

#### **Password: admin**

3. กด Connect

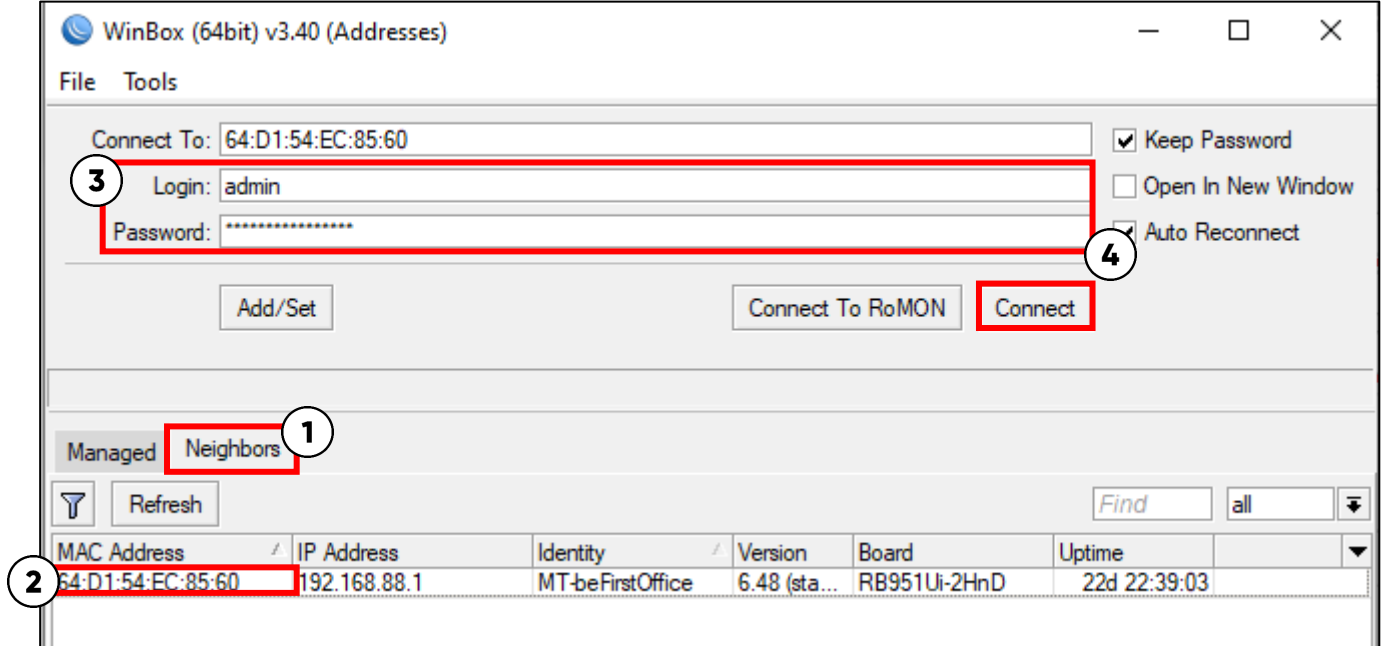

\*\* ในกรณีที่ทำการรีเซตตัวอุปกรณ์ สามารถส่งกลับมา Config ใหม่ได้ ภายใน 60 วันหลังจากซื้อสินค้า\*\*

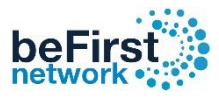

#### **วิธีการ Add Coupon Manually**

**เข้า Controller** *(ดูวิธีในหน้าที่ 7)* ึกรณีลูกค้าไม่ได้นำบัตรประชาชนหรือพาสปอร์ตสามารถใช้ระบบนี้ลงทะเบียนเพื่อออกคูปองอินเทอร์เน็ตได้

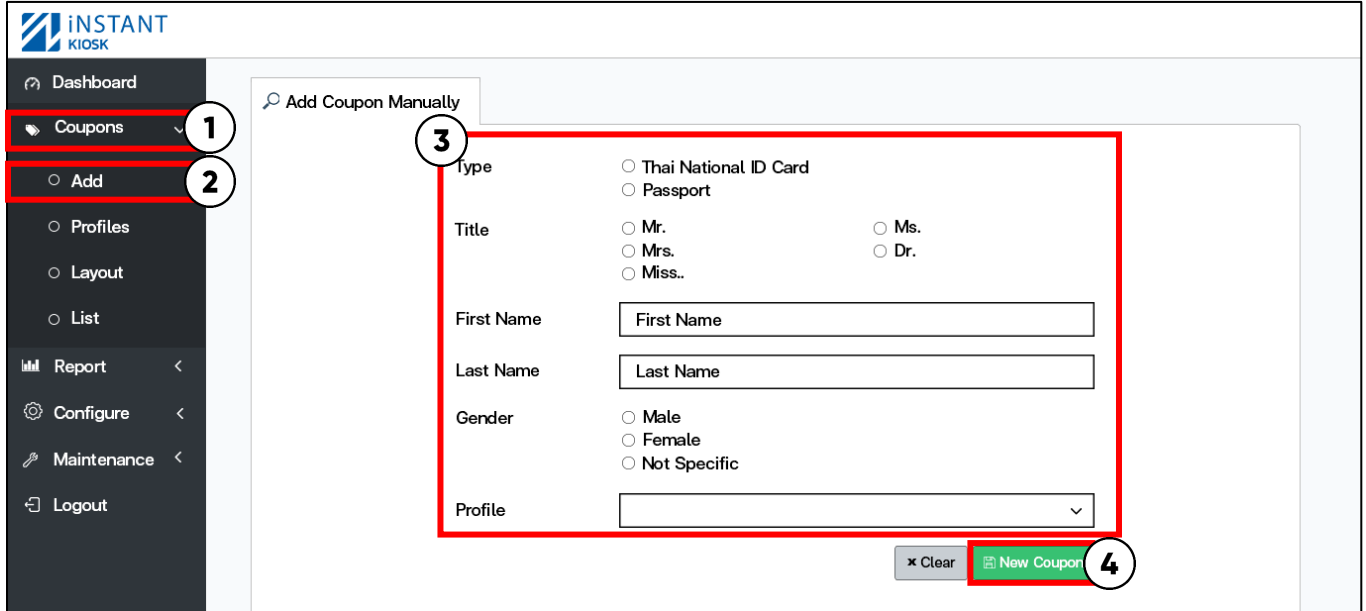

- 1. คลิก Coupons
- 2. เลือก Add
- 3. กรอกข้อมูลของผู้ขอใช้งำนอินเตอร์เน็ต
- 4. คลิก New Coupon
- 1. เพิ่มผู้ใช้ใหม่แล้ว (สร้างคูปองสำเร็จ)

Add Coupon Manually

A New user has been added.

2. ID ไม่ถูกต้อง ให้ทำการเช็ค ID ใหม่อีกครั้ง (สร้างคูปองไม่สำเร็จ)

Add Coupon Manually 422: Unprocessable Entity, The given data was invalid. • The National ID is invalid.

- 
- 3. ออกคูปองได้ 1 วันต่อ 1 ใบ (สร้างคูปองไม่สำเร็จ)

Add Coupon Manually

503: Service Unavailable, ID is not allowed on the same day.

*\*วิธีแก้ไขให้สามารถออกคูปองได้มากกว่า 1 ใบต่อ 1 วัน ( อยู่หน้าที่ 11 )*

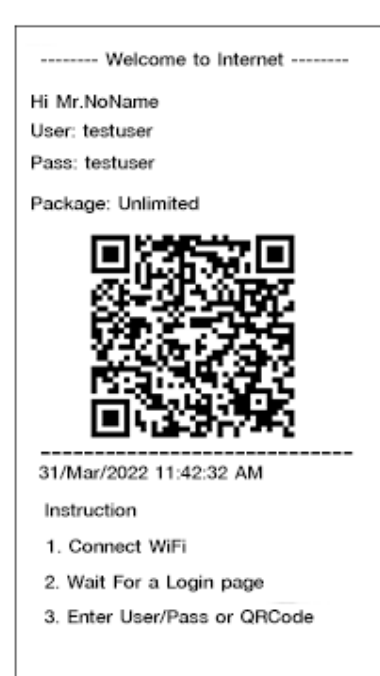

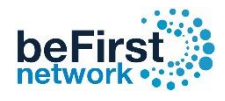

#### **รายละเอียด Profiles Default**

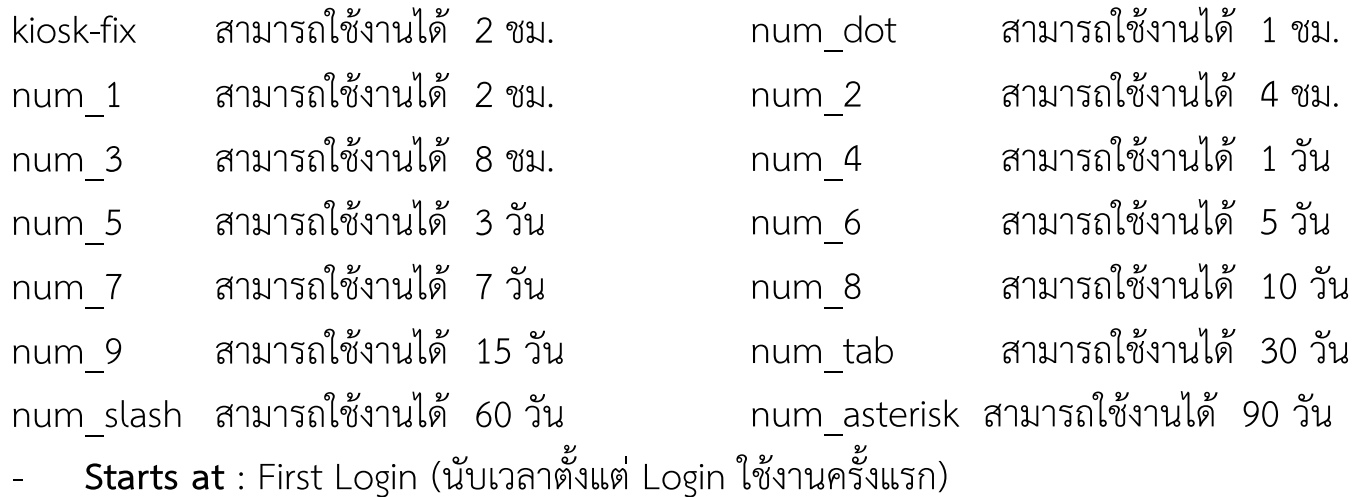

- **Shared users :** 1 ( ก ำหนด 1 User ใช้งำนได้ 10 อุปกรณ์)
- ไม่ก ำหนดควำมเร็ว

# **วิธีการเช็ครายละเอียด Profiles**

- 1. คลิก Coupons 2. เลือก Profiles 3. เลือก Profile ที่ต้องกำร
	-
- 
- 4. คลิก View 5. แสดงรำยละเอียดของ Profiles

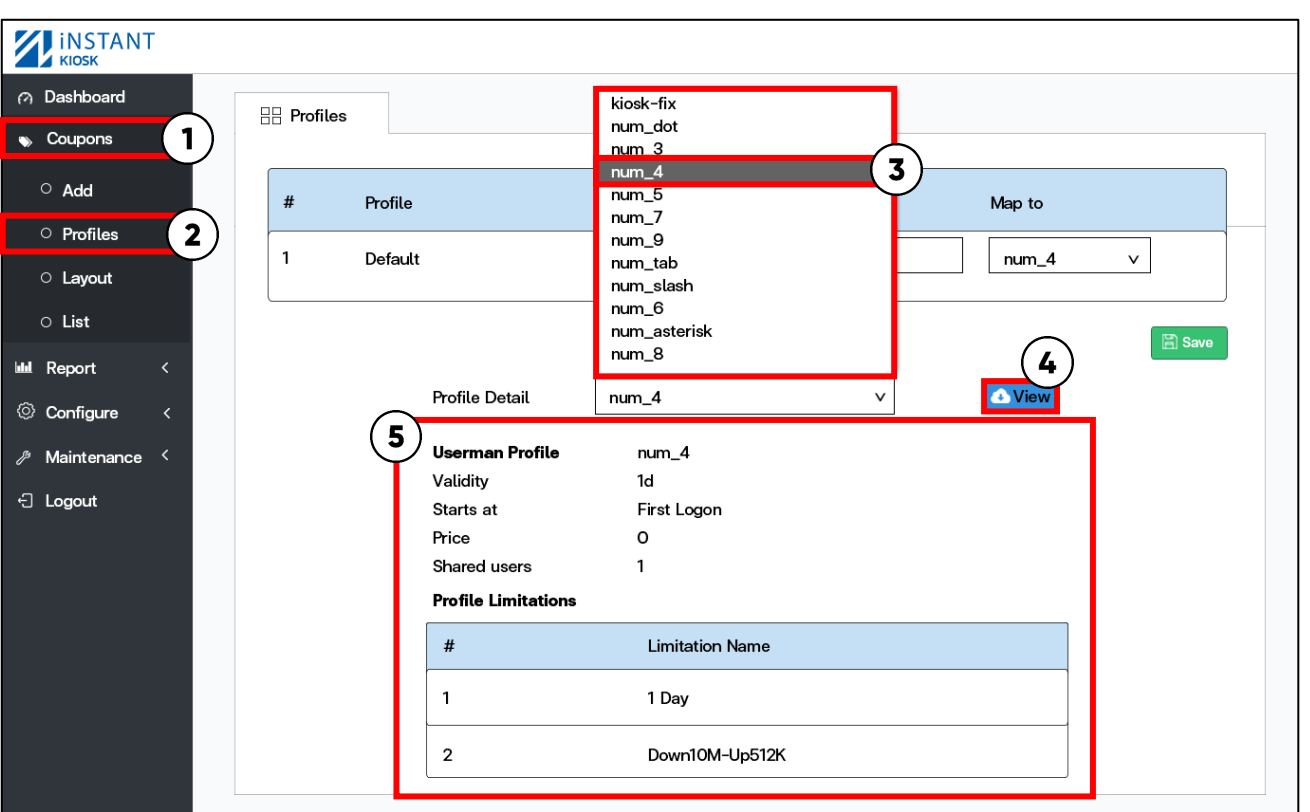

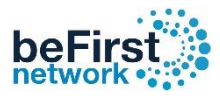

# **วิธีการแก้ไข Profiles**

### **เข้า Controller** *(ดูวิธีในหน้าที่ 7)*

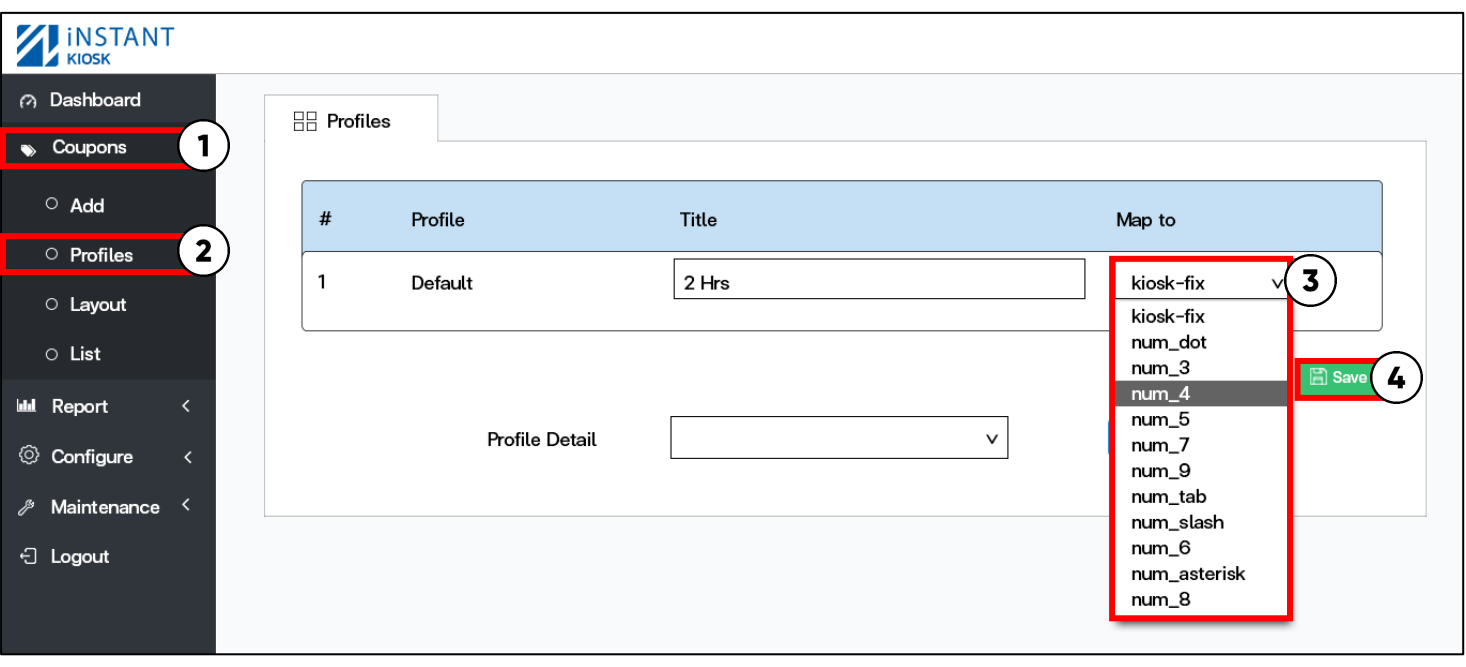

1. คลิก Coupons 2. เลือก Profiles 3. เลือก Profile ที่ต้องกำร 4. คลิก Save

# **วิธีเปลี่ยนค าอธิบาย Profile**

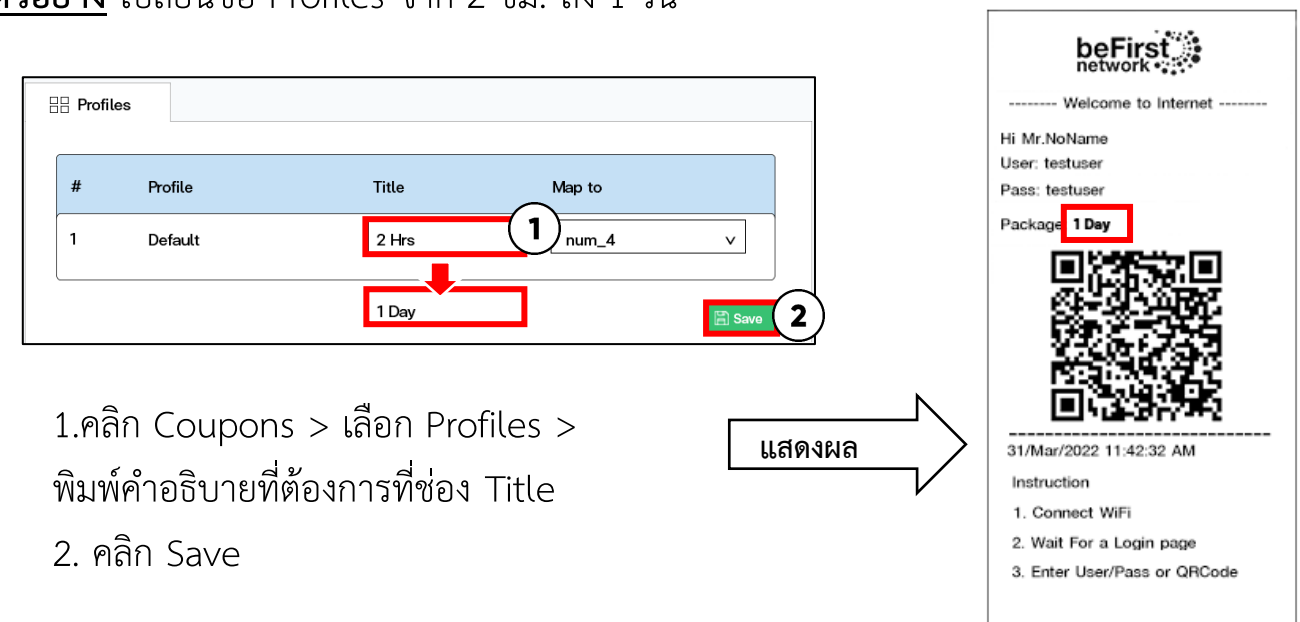

**ตัวอย่าง** เปลี่ยนชื่อ Profiles จำก 2 ชม. ถึง 1 วัน

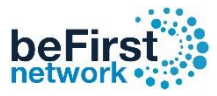

# **วิธีก าหนดสิทธิ์การใช้งาน 1 User ต่ออุปกรณ์**

**ตัวอย่าง** ต้องกำรให้ Profile : Kiosk-fix

ี**จากเดิม** 1 User สามารถใช้งานได้จำนวน 10 อุปกรณ์

<u>แก้ไข</u> 1 User สามารถใช้งานได้จำนวน 5 อุปกรณ์

**เข้า Mikrotik** *(ดูวิธีในหน้าที่ 7)*

- 
- 1. คลิกที่เมนู User Manager 2. กดแท็บ ด้านบนที่ Profiles
- 
- 3. เลือก Profile : คลิกที่ Kiosk-fix 4. Shared users : จำกเลข 10 พิมพ์ให้เป็นเลข 5
- 5. กด Save Profile *\*ถ้าเกิน 10 อุปกรณ์ จะกลายเป็น "ไม่จำกัด" (Unlimited)*

৩∥শে Safe Mode Session: 00:0C:42:95:9D:6C **Cuick Set** CAPsMAN  $\Box$ **SA** User Manager  $\mathbf{1}$  $\overline{\mathbf{2}}$ **MM** Interfaces Profiles User Groups Sessions **User Profiles** Limitations Profile Limitations Attributes Payment **Users** Wireless  $\overline{\mathbf{Y}}$ ╋║━ Find **66** WireGuard / Validity Name Name For Users Starts W... Price Override Shared Users **SE Bridge** kiosk-fix 04:00:00 kiosk-fix  $0.00110$  $\overline{\mathbf{3}}$ assigned 출<sub>를</sub> PPP  $num<sub>1</sub>$ ⊡l×l Profile <kiosk-fix> Switch  $num<sub>2</sub>$  $num_3$  $\degree$  Mesh 5 Name: kiosk-fix OK  $num<sub>4</sub>$ 图 IP Validity: 04:00:00  $\overline{\textbf{+}}$  $num<sub>5</sub>$ Cancel 떛 IPv6 N num 6 Name For Users: kiosk-fix Apply num<sub>7</sub> **I**MPLS  $\triangleright$ Starts When: assigned  $\overline{\bullet}$ num 8 **Routing**  $num<sub>9</sub>$ Copy Price: 0.00 System num\_aster Remove Ovemide Shared Users: 10 4 num\_dot **Queues** num\_slash  $\blacksquare$  Files num\_tab  $\equiv$  Log **AP RADIUS** Name: kiosk-fix **X** Tools Validity: 04:00:00  $\overline{\ast}$ 14 items (1 selected) ■ Windows Name For Users: kiosk-fix Starts When: assigned  $\overline{\textbf{+}}$ Price: 0.00 User Manager  $\overline{\bullet}$ Override Shared Users: 5 Users User Groups Sessions Profiles User Profiles Limitations Profile Limitations Attributes ◆∥━  $|\nabla$ Name / Validity Name For Users Starts W... Price Override Shared Users 04:00:00 kiosk-fix  $0.005$ kiosk-fix assigned 02:00:00 num\_1  $0.00|10$  $num_1$ first auth  $0.00110$  $num_2$ 04:00:00 num\_2 first auth  $num_3$ 08:00:00 num 3  $0.00110$ first auth num<sub>4</sub> 1d 00:00:00 num\_4 first auth  $0.00$  10  $num_5$ 3d 00:00:00 num\_5 first auth  $0.00110$ 5d 00:00:00 num\_6  $0.00110$ num<sub>6</sub> first auth  $0.00$  10 num<sub>7</sub> 7d 00:00:00 num\_7 first auth  $num_8$ 10d 00:00:00 num\_8 first auth  $0.00$  10  $0.00110$  $num_9$ 15d 00:00:00 num\_9 first auth  $\overline{\phantom{0}}$ num asterisk 90d 00:00:00 num\_asterisk first auth  $00010$ 14 items (1 selected)

# **วิธีก าหนดความเร็ว**

#### **ตัวอย่าง** ก ำหนดให้ Profile : Kiosk-fix ให้ใช้ควำมเร็ว Download/Upload 10M **เข้า Mikrotik** *(ดูวิธีในหน้าที่ 7)*

- 
- 
- 5. เลือก Limitation: 10M เพื่อกำหนดความเร็ว 6. กดปุ่ม OK

#### **X** Quick Set CAPsMAN **Solution** User Manager  $\mathbf{1}$  $\Box$  $\times$  $\overline{\mathbf{2}}$ Interfaces Profile Limitations User Groups Profiles User Profiles Attributes Payment Sessions Limitations (3) Wireless |+∏−  $\mathbb {T}$ Find **6-8** WireGuard Profile / Limitation From Time **Till Time SE** Bridge 23:59:59 kiosk-fix **10M**  $00:00:00$ **書** PPP Switch  $\mathring{\ }$  Mesh Profile Limitation <kiosk-fix>  $\Box$   $\times$ **望IP** N  $\pmb{\mathcal{L}}_i$ Profile: kiosk-fi **OK** 6 떛 IPv6 N  $\overline{\mathbf{5}}$ Limitation: 10M **J** MPLS N Cancel  $\triangleright$ From Time: 00:00:00 **Routing** Apply  $\triangleright$ System Till Time: 23:59:59 **Queues** Copy Weekdays: V Sun V Mon V Tue V Wed V Thu V Fri V Sat  $\Box$  Files Remove  $\equiv$  Log **AP RADIUS X** Tools N 1 item (1 selected) **EXE** New Terminal

### **ความเร็ว Default**

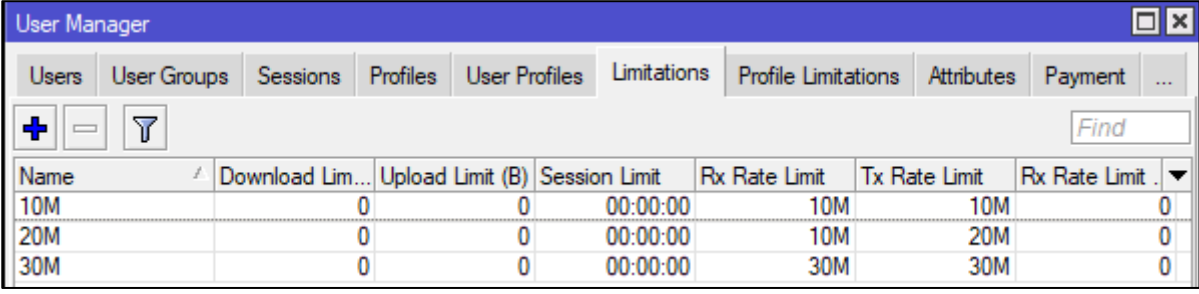

- 1. 10M: กำหนดความเร็ว Download/Upload 10M
- 2. 20M: กำหนดความเร็ว Download/Upload 20M
- 3. 30M: กำหนดความเร็ว Download/Upload 30M

#### *\*ถ้าต้องการเพิ่มความเร็วอื่นๆสามารถดูวิธีในหน้าที่ 13*

- **1.** คลิกที่เมนู User Manager 2. กดที่แท็บ Profile Limitations
- 3. กดปุ่ม + 4. เลือก Profile: Kiosk-fix

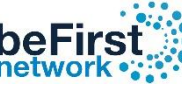

# **วิธีสร้าง Limitations ใหม่**

Limitations: ทำหน้าที่กำหนดความเร็วอินเตอร์เน็ตของผู้ใช้ เพื่อจัดสรรควำมเร็วของอินเตอร์เน็ตในช่วงเวลำที่ใช้งำนพร้อมๆ กันหลำยคน และช่วยให้ กำรใช้ควำมเร็วของผู้งำนได้เท่ำๆกัน

**ตัวอย่าง** ต้องกำรก ำหนดควำมเร็ว Download 50Mbps/Upload 30Mbps โดยตั้งชื่อว่ำ Name : Down50M/Up30M

## **เข้า Mikrotik** *(ดูวิธีในหน้าที่ 7)*

- 
- 1. เลือกเมนู User Manager 2. เลือกแท็บ "Limitations"
- 
- 3. กดปุ่ม Add New 4. Name: ตั้งชื่อที่ต้องการ
- 5. Rx/Tx Rate Limit: กำหนดความเร็ว

Rx Rate Limit: กำหนดความเร็ว Upload (30M)

Tx Rate Limit: กำหนดความเร็ว Download (50M)

6. กดปุ่ม OK

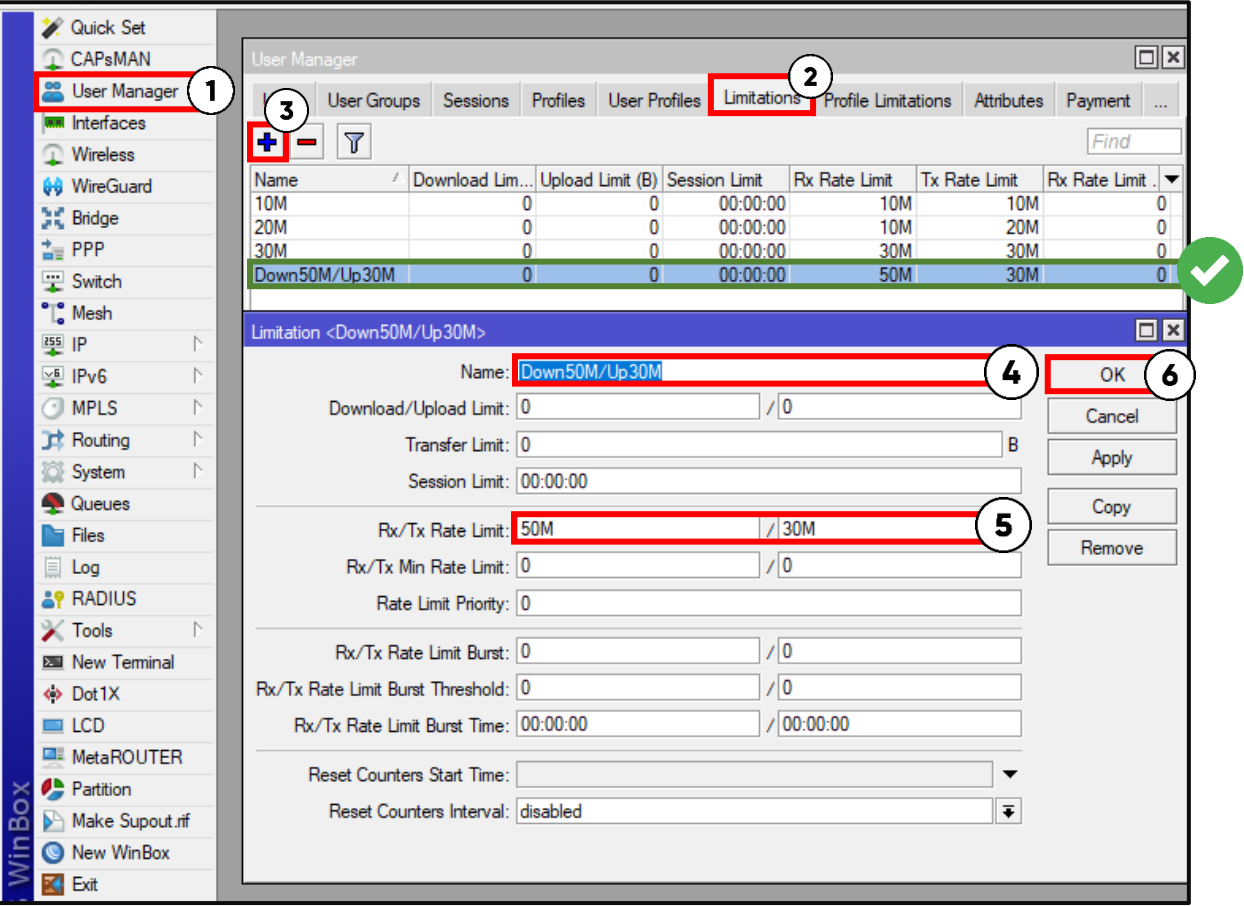

![](_page_16_Picture_0.jpeg)

# **วิธีใส่ Logo บนคูปอง**

- 1. คลิก Coupons 2. เลือก Layout 3 . เลือกแท็บ Coupon
- 
- 4. กด Browse แล้วเลือก รูป Logo ที่ต้องการ 5. กด Save

![](_page_16_Picture_99.jpeg)

![](_page_16_Figure_7.jpeg)

![](_page_17_Picture_0.jpeg)

# **วิธีแก้ไขข้อมูลบนคูปอง**

#### **เข้า Controller** *(ดูวิธีในหน้าที่ 7)*

- 1. คลิก Coupons 2. เลือก Layout 3. เลือกแท็บ Coupon
	-
- 4. แก้ไขข้อมูลในคอลัมน์ที่ต้องการ 5. กด Save
	-

![](_page_17_Picture_7.jpeg)

# บันทึกเค้ำโครงเรียบร้อยแล้ว

![](_page_17_Picture_110.jpeg)

![](_page_18_Picture_0.jpeg)

# **วิธีเอา QR code ออกจากคูปอง**

#### **เข้า Controller** *(ดูวิธีในหน้าที่ 7)*

- 1. คลิก Coupons 2. เลือก Profiles 3. เลือก Layout
	-
- 

- 4. QR code ติ๊กให้เป็น No 5. กด Save
	-

![](_page_18_Picture_8.jpeg)

#### บันทึกเค้ำโครงเรียบร้อยแล้ว

![](_page_18_Picture_10.jpeg)

**Before After** 

![](_page_19_Picture_0.jpeg)

# **วิธีปรับขนาดตัวอักษร Username/Password ตัวใหญ่ขึ้น**

#### **เข้า Controller** *(ดูวิธีในหน้าที่ 7)*

- 1. คลิก Coupons 2. เลือก Profiles 3. เลือก Layout
	-
- 
- 4. Big Font for user/pass ติ๊กให้เป็น Yes 5. กด Save

![](_page_19_Picture_77.jpeg)

#### บันทึกเค้ำโครงเรียบร้อยแล้ว

![](_page_19_Picture_9.jpeg)

![](_page_20_Picture_0.jpeg)

# **วิธีการเปลี่ยนคูปองเป็นภาษาไทย**

# **เข้า Controller** *(ดูวิธีในหน้าที่ 7)*

- 1. คลิก Coupons 2. เลือก Profiles 3. เลือก Layout
	-
- 
- 4. English Font only ติ๊กเลือกให้เป็น No 5. กด Save

![](_page_20_Picture_74.jpeg)

# บันทึกเค้ำโครงเรียบร้อยแล้ว

![](_page_20_Picture_9.jpeg)

![](_page_21_Picture_0.jpeg)

# **วิธีใส่ Logo คูปองแจ้งเตือน Error Notification**

# **เข้า Controller** *(ดูวิธีในหน้าที่ 7)*

- 1. คลิก Coupons 2. เลือก Layout 3. เลือกแท็บ Error Notification
	-
- 4. กด Browse แล้วเลือกรูปที่ต้องการ 5. กด Save
	-

![](_page_21_Picture_64.jpeg)

### โลโก้มีขนำดภำพที่ไม่ถูกต้อง

**\*image size: 230 x 100 pixel, color: grayscale 8 bit, file size must less than 500KB.**

![](_page_22_Picture_0.jpeg)

# **วิธีแก้ไขข้อมูล คูปองแจ้งเตือน Error Notifications**

**เข้า Controller** *(ดูวิธีในหน้าที่ 7)*

- 
- 
- 1. คลิก Coupons 2. เลือก Layout 3. เลือกแท็บ Error Notification
- 4. แก้ข้อมูลที่ต้องการ 5. กด Save

![](_page_22_Picture_72.jpeg)

#### บันทึกเค้ำโครงเรียบร้อยแล้ว

![](_page_22_Picture_73.jpeg)

![](_page_22_Picture_11.jpeg)

![](_page_23_Picture_0.jpeg)

## **วิธีการดูCoupon Report**

#### **เข้า Controller** *(ดูวิธีในหน้าที่ 7)*

1. คลิก Coupons 2. เลือก List 3. รำยละเอียดคูปองที่ปริ้นออกมำทั้งหมด

![](_page_23_Figure_6.jpeg)

4. จำนวนรายชื่อที่ต้องการแสดง

![](_page_23_Figure_8.jpeg)

5. Download รำยชื่อคูปองทั้งหมด (เป็นไฟล์ Excel นำมสกุล xlsx)

![](_page_23_Picture_10.jpeg)

เป็นไฟล์ Excel นำมสกุล xlsx

![](_page_24_Picture_0.jpeg)

# **วิธีการดูOnline Users**

#### **เข้า Controller** *(ดูวิธีในหน้าที่ 7)*

- 
- 1. คลิก Report 2. เลือก Online Users 3. รำยละเอียดคูปองที่ Online ทั้งหมด

![](_page_24_Figure_6.jpeg)

- Username / Password
- Mac Address From Time
- ID/ Password
	- Name
- Up time
- Download/upload
- **Profile** • IP Address

![](_page_24_Picture_15.jpeg)

4. icon ดูรายละเอียดและข้อมูลของผู้ใช้คูปอง  $\qquad \qquad$  5. icon สำหรับ Disconnect User ออกจากระบบ

![](_page_24_Picture_17.jpeg)

6. จ ำนวนรำยชื่อที่ต้องกำรแสดง

![](_page_24_Picture_210.jpeg)

![](_page_25_Picture_0.jpeg)

# **วิธีดูรายละเอียด Coupon**

#### **เข้า Controller** *(ดูวิธีในหน้าที่ 7)*

1. คลิก Report 2. เลือก ID/Passport 3. รำยละเอียดคูปองที่ปริ้นออกมำทั้งหมด

![](_page_25_Picture_125.jpeg)

# 4. ดูรำยละเอียดและข้อมูลของผู้ใช้คูปอง 6. ลบคูปองออกจำกระบบแบบถำวร

![](_page_25_Picture_8.jpeg)

5. Icon ระงับกำรเข้ำใช้งำนอินเตอร์เน็ตชั่วครำว

![](_page_25_Picture_10.jpeg)

เลือกคูปองที่ต้องกำร แล้วกดปุ่ม icon ดังรูป *\*วิธีการระงับผู้ใช้งานแบบละเอียด (อยู่หน้าที่ 24)*

- - เลือกคูปองที่ต้องกำร แล้วกดปุ่ม Icon ดังรูป
- 7. จำนวนรายชื่อที่ต้องการแสดง

![](_page_25_Picture_15.jpeg)

8. Download รำยชื่อและข้อมูลผู้ออกคูปอง ทั้งหมด

![](_page_25_Picture_17.jpeg)

เป็นไฟล์ Excel นำมสกุล xlsx

![](_page_26_Picture_0.jpeg)

# **วิธีระงับการเข้าใช้งานอินเตอร์เน็ตชั่วคราว**

**เข้า Controller** *(ดูวิธีในหน้าที่ 7)*

1. คลิก Report 2. เลือก ID/Passport 3. เลือกผู้ใช้ที่ต้องกำรระงับชั่วครำว

![](_page_26_Picture_107.jpeg)

![](_page_26_Picture_8.jpeg)

กดปุ่ม Ban ยืนยันกำรระงับผู้ใช้งำน จำกนั้น Icon ถูกเปลี่ยน ดังรูป

![](_page_26_Picture_10.jpeg)

# 4.1 เลือกผู้ใช้ที่ต้องกำรระงับเข้ำใช้งำน 4.2 เลือกผู้ใช้ที่ต้องกำรยกเลิกระงับเข้ำใช้งำน

![](_page_26_Picture_12.jpeg)

### กดปุ่ม Un-Ban ยืนยันกำรยกเลิกระงับผู้ใช้งำน

![](_page_27_Picture_0.jpeg)

# **วิธีสร้างคูปองแบบก าหนดรายละเอียด Username/Password**

#### **เข้า Controller** *(ดูวิธีในหน้าที่ 7)*

1. คลิก Configure 2. เลือก System 3. เลือกแท็บ Coupon

![](_page_27_Picture_138.jpeg)

![](_page_27_Figure_7.jpeg)

5. เมื่อกำหนดตามที่ต้องการกด Save

![](_page_27_Picture_9.jpeg)

![](_page_28_Picture_0.jpeg)

# **วิธีการตั้งค่าให้ยอมรับบัตรประชาชนหรือพาสปอร์ตที่หมดอายุหรือไม่**

#### ID is exprired

Any questions, please contact technical support

Line: Cbefirstnetwork Tel:02-070-2070 Web: www.befirstnetwork.com

#### PASSPORT is exprired

Any questions, please contact technical support

Line: Cbefirstnetwork Tel:02-070-2070

Web: www.befirstnetwork.com

#### **เข้า Controller** *(ดูวิธีในหน้าที่ 7)*

![](_page_28_Picture_88.jpeg)

4. Allow expired ID card/passport: อนุญำตให้บัตรประชำชนกับพำสปอร์ตที่หมดอำยุ (ติ๊ก Yes เปิดใช้งำน หรือ ติ๊ก No ปิดใช้งำน (Default))

5. เมื่อกำหนดตามที่ต้องการกด Save

![](_page_29_Picture_0.jpeg)

# **วิธีตั้งค่าการเก็บข้อมูลของผู้ใช้ตามบัตรประชาชนหรือพาสปอร์ต**

#### **เข้า Controller** *(ดูวิธีในหน้าที่ 7)*

1. คลิก Configure 2. เลือก System 3. เลือกแท็บ Coupon

![](_page_29_Picture_240.jpeg)

#### 4. Store personal data : **เก็บข้อมูลของผู้ใช้ตามบัตรประชาชนหรือพาสปอร์ต Compact : เก็บบางส่วน** Full : เก็บทั้งหมด

![](_page_29_Figure_7.jpeg)

5. เมื่อกำหนดตามที่ต้องการกด Save

*\*วิธีการดูข้อมูลผู้ใช้ทั้งหมดสามารถ Download file (วีธีการ download อยู่หน้าที่ 23 ข้อที่ 8)*

![](_page_30_Picture_0.jpeg)

# **วิธีการอนุญาตให้บัตรประชาชนหรือพาสปอร์ตสามารถใช้ซ้ าได้ใน 1 วัน**

![](_page_30_Picture_68.jpeg)

![](_page_30_Picture_69.jpeg)

#### **เข้า Controller** *(ดูวิธีในหน้าที่ 7)*

1. คลิก Configure 2. เลือก System 3. เลือกแท็บ Coupon

![](_page_30_Picture_70.jpeg)

4. Card/Passport can be reused on the same day: อนุญำตให้บัตรประชำชนกับพำสปอร์ต สำมำรถใช้ซ้ ำได้ภำยใน 1 วัน

5. เมื่อกำหนดตามที่ต้องการกด Save (ติ๊ก Yes อนุญำตให้ 1 User สำมำรถออกคูปองได้มำกกว่ำ 1 ใบต่อ 1 วัน หรือ ติ๊ก No ไม่อนุญำตให้ 1 User สำมำรถออกคูปองได้มำกกว่ำ 1 ใบต่อ 1 วัน (Default))

![](_page_31_Picture_0.jpeg)

# ้วิธีการกำหนดวันเวลาให้คูปองตรงกับปัจจุบัน

#### **เข้า Controller** *(ดูวิธีในหน้าที่ 7)*

![](_page_31_Picture_90.jpeg)

4. NTP Server: เป็น protocol สำหรับการปรับค่าเวลาของ นำฬิกำให้ตรงกับ Server หรือ Network นั้นๆ

- สำมำรถใส่ IP ของ Mikrotik หรือใส่ NTP ของ Server อื่นๆก็ได้
- 5. Timezone: เลือกเวลำให้ตรงกับประเทศที่ต้องกำร
- ประเทศไทย (GMT+07:00) Bangkok
	- 6. เมื่อกำหนดตามที่ต้องการกด Save

![](_page_31_Picture_91.jpeg)

30

# **วิธีการตั้งค่า IP ของ Controller**

# **เข้า Controller** *(ดูวิธีในหน้าที่ 7)*

- 1. คลิก Configure 2. เลือก Network 3. เลือกแท็บ Controller
- 
- 4. ใส่ IP Controller ที่ต้องกำร 5. Default Gateway และ DNS ใส่ IP ของ Mikrotik

![](_page_32_Picture_107.jpeg)

# 6. เมื่อกำหนดตามที่ต้องการกด Save 7. กด Confirm ยืนยังอีกครั้ง

![](_page_32_Picture_8.jpeg)

8. กดปุ่ม Restart เพื่อ Update

![](_page_32_Picture_10.jpeg)

# 9. กดปุ่ม Restart อีกครั้ง

![](_page_32_Picture_12.jpeg)

# 10. กด Confirm ยืนยันอีกครั้ง

![](_page_32_Picture_14.jpeg)

![](_page_32_Picture_15.jpeg)

![](_page_33_Picture_0.jpeg)

# **วิธีการตั้งค่า IP ของ Log**

**เข้า Controller** *(ดูวิธีในหน้าที่ 7)*

1. คลิก Configure 2. เลือก Network 3. เลือกแท็บ Syslog 4. ใส่ IP Log ที่ต้องกำร

*\*Syslog Port คือ เลขพอร์ตของ Log หรือเซิร์ฟเวอร์*

![](_page_33_Picture_52.jpeg)

#### 5. กด Save

![](_page_33_Picture_53.jpeg)

![](_page_34_Picture_0.jpeg)

# **วิธีการเปิด/ปิด การลงทะเบียนแบบป้อนข้อมูลด้วยตัวเอง**

#### **เข้า Controller** *(ดูวิธีในหน้าที่ 7)*

- 
- 1. คลิก Configure 2. เลือก TouchScreen
- 3. ในหัวข้อ Input Method

(ติ๊ก Yes เปิดใช้งำน(Default) หรือ ติ๊ก No ปิดใช้งำน)

#### 4. กด Save

![](_page_34_Picture_80.jpeg)

![](_page_34_Picture_81.jpeg)

![](_page_34_Picture_10.jpeg)

![](_page_35_Picture_0.jpeg)

# **วิธีการเปิด/ปิด "การยอมรับข้อก าหนดและเงื่อนไข" ก่อนลงทะเบียนใช้งาน Wi-Fi**

#### **เข้า Controller** *(ดูวิธีในหน้าที่ 7)*

- 1. คลิก Configure 2. เลือก TouchScreen
- 3. ในหัวข้อ Terms & Conditions

(ติ๊ก Yes เปิดใช้งำน หรือ ติ๊ก No ปิดใช้งำน (Default))

- 4. กด Save
- 5. ในกรณีที่ต้องกำรเปิดใช้งำน คลิกที่ **Terms and Conditions** แล้วกรอกข้อมูลที่ต้องกำร

![](_page_35_Picture_8.jpeg)

#### Yes: เปิดกำรใช้งำน

![](_page_35_Figure_10.jpeg)

![](_page_35_Picture_11.jpeg)

![](_page_36_Picture_0.jpeg)

# **วิธีการเปิด/ปิด การออกคูปองด้วยกระดาษ**

#### **เข้า Controller** *(ดูวิธีในหน้าที่ 7)*

1. คลิก Configure 2. เลือก TouchScreen

3. ในหัวข้อ Method to receive coupon ในส่วนของ **Coupon by Paper**

(ติ๊ก Yes เปิดใช้งำน (Default) หรือ ติ๊ก No ปิดใช้งำน)

4. กด Save

![](_page_36_Picture_78.jpeg)

![](_page_37_Picture_0.jpeg)

# **วิธีการเปิด/ปิด การออกคูปองด้วย Email**

**เข้า Controller** *(ดูวิธีในหน้าที่ 7)*

- 1. คลิก Configure 2. เลือก TouchScreen
- 3. ในหัวข้อ Method to receive coupon ในส่วนของ **Coupon by Email**

(ติ๊ก Yes เปิดใช้งำน หรือ ติ๊ก No ปิดใช้งำน (Default))

- 4. กด Save
- 5. ในกรณีที่ต้องกำรเปิดใช้งำน คลิกที่ คลิกที่ **Notification** แล้วกรอกข้อมูล Email
- 6. กด Save

![](_page_37_Picture_101.jpeg)

![](_page_38_Picture_0.jpeg)

# **วิธีการเปิด/ปิด การออกคูปองด้วย SMS**

**เข้า Controller** *(ดูวิธีในหน้าที่ 7)*

- 
- 1. คลิก Configure 2. เลือก TouchScreen

3. ในหัวข้อ Method to receive coupon ในส่วนของ **Coupon by SMS**

(ติ๊ก Yes เปิดใช้งำน หรือ ติ๊ก No ปิดใช้งำน (Default))

4. กด Save 5. ในกรณีที่ต้องกำรเปิดใช้งำน คลิกที่ **Notification**

![](_page_38_Picture_9.jpeg)

6. Config SMS Gateway ตำมค่ำยที่เลือก *\*ถ้าไม่มี SMS Gateway ที่ต้องการ กรุณาแจ้งบริษัทฯ*

![](_page_39_Picture_0.jpeg)

# **วิธีจัดการรูปพักหน้าจอ**

#### **เข้า Controller** *(ดูวิธีในหน้าที่ 7)*

- 
- 
- 1. คลิก Configure 2. เลือก Carousel/logo
- 3. เลือกแท็บ Carousel 4. กดปุ่มให้ขึ้น ON เพื่อเปิดใช้งาน
- 5. กดปุ่ม Browse เพื่อใส่รูปภำพที่ต้องกำร สำมำรถใส่ได้ทั้งหมด 5 รูป
- 6. กดปุ่มให้ขึ้น OFF เพื่อปิดใช้งำน 7. กดปุ่มลบ เพื่อลบรูปภำพ
	-
- 

# 8. กด Save เมื่อทำการเพิ่ม ลบ แก้ไข 9. กดปุ่ม Reload: Update touchscreen. *(ดูวิธีในหน้าที่ 47)*

![](_page_39_Figure_12.jpeg)

# <u>ิ หน้าจอจะทำการเลื่อนเปลี่ยนหน้าอัตโนมัติ วงซ้ำทุกๆ 10 วินาที</u>

*\*ในกรณีถ้าไม่มีการเปิดใช้งานภาพพักหน้าจอเลย รูปภาพ Default image จะเปิดอัตโนมัติ*

![](_page_39_Picture_15.jpeg)

![](_page_40_Picture_0.jpeg)

# **วิธีเปลี่ยน Logo และใส่ข้อความ Footer บน TouchScreen**

- 1. คลิก Configure 2. เลือก Carousel/logo 3. เลือกแท็บ Logo
- 4. คลิก Browse เพื่อใส่ Logo ที่ต้องการ 5. คลิก ลบ เพื่อลบรูปภาพ
- 6. ใส่ข้อควำม Footer ที่ต้องกำร 7. กด Save
- 
- -

![](_page_40_Picture_96.jpeg)

![](_page_40_Picture_10.jpeg)

![](_page_40_Picture_11.jpeg)

![](_page_41_Picture_0.jpeg)

# **วิธีการตั้งค่า API**

# **เป็นการตั้งค่าให้ Controller เชื่อมต่อกับ Mikrotik**

#### **Mikroik IP , API Username , API Passwork ของ Controller กับ Mikrotik จะต้องตรงกันเสมอ**

![](_page_41_Figure_4.jpeg)

Any questions, please contact technical support

Line: Cbefirstnetwork

Tel:02-070-2070

**X** Quick Set

Web: www.befirstnetwork.com

ถ้า API ไม่ตรงกันจะทำให้ไม่สามารถปริ้นได้ ขึ้น Error ดังนี้ **แก้ไขดังต่อไปนี้**

- ตรวจสอบควำมถูกต้อง ของ IP Mikrotik
- ตรวจสอบ API Username รหัส Controller และ Mikrotik ตรงกันหรือไม่
- ตรวจสอบPasswordของ Controller และ Mikrotik ต้องตรงกันเสมอ

![](_page_41_Figure_13.jpeg)

#### **เข้า Controller** *(ดูวิธีในหน้าที่ 7)*

- 1. คลิก Configure
- 2. เลือก Mikrotik
- 3. ใส่ IP ของ Mikrotik
- 4. ตั้งค่ำให้ตรงกับ Mikrotik
- API Username: API
- API Passwork : 1q2w3ebefirst123
- 5. กด Save

#### **เข้า Mikrotik** *(ดูวิธีในหน้าที่ 7)*

- 1. คลิก System
- 2. เลือก Users
- 3. เลือกแท็บ Users
- 4. คลิกที่ api

*ตั้งค่า Password ให้ตรงกับ Controller*

- 5. คลิกที่ Password
- 6. ตั้งค่ำให้ตรงกับ Controller

*API Password: 1q2w3ebefirst123*

7. แล้วกด OK

![](_page_41_Picture_254.jpeg)

![](_page_42_Picture_0.jpeg)

# **วิธีการเลือก Printer**

- 1. คลิก Configure 2. เลือก Printer
- 2. เลือก Driver เครื่องปริ้นที่ใช้งาน 4. กด Save
- -

![](_page_42_Picture_45.jpeg)

![](_page_43_Picture_0.jpeg)

# **วิธีการปรับให้คูปองบน Controller ให้ตรงกับข้อมูลบน Userman**

- 
- 
- 1. คลิก Maintenance 2. เลือก Database 3. เลือกแท็บ Coupons

![](_page_43_Picture_6.jpeg)

- 4. Coupons displayed on the Controller: จำนวนใบที่ออกคูปองที่สร้างจาก Controller เช่น ออกคูปองด้วยบัตรประชำชน พำสปอร์ตและผ่ำนเว็บ Controller
- 5. Coupons actually exist in the Userman: จำนวนใบที่ออกคูปองที่มีอยู่จริงบน Userman
- 6. **Reconcile:** กำรปรับปรุงให้ข้อมูลของ Controller ตรงกับ Userman
- 7. **กด Comfirm:** ยืนยันกำรปรับปรุงข้อมูล

![](_page_44_Picture_0.jpeg)

# **วิธีการลบคูปองที่หมดอายุแล้วบน Userman**

- 
- 
- 1. คลิก Maintenance 2. เลือก Database 3. เลือกแท็บ Userman

![](_page_44_Picture_6.jpeg)

- 4. **Expired coupons:** จำนวนใบที่คูปองหมดอายุ
- 5. **กดปุ่ม Remove:** เพื่อลบคูปองหมดอำยุ
- 6. **กด Comfirm:** ยืนยันคูปองหมดอำยุ

![](_page_45_Picture_0.jpeg)

# **วิธียกเลิกงานที่สั่งปริ้น**

- 1. คลิก Maintenance
- 2. เลือก Print Jobs
- 3. กดปุ่ม Refresh เพื่อดูสถานะกำลังพิมพ์
- 4. กดปุ่ม Cancel All Pending Jobs เพื่อยกเลิกกำรสั่งปริ้นทั้งหมด

![](_page_45_Picture_49.jpeg)

![](_page_46_Picture_0.jpeg)

# **วิธีดูสถานะของอุปกรณ์ต่อพ่วง**

#### **เข้า Controller** *(ดูวิธีในหน้าที่ 7)*

- 
- 
- 1. คลิก Maintenance 2. เลือก Diagnostic 3. เลือกแท็บ Peripheral devices Status

![](_page_46_Picture_115.jpeg)

4. **Mikrotik:** แสดงรุ่นของ Mikrotik ที่เชื่อมต่อ ในกรณีที่สถำนะขึ้นดังนี้

Invalid user name or password

*\*ตรวจสอบ API ถูกต้องหรือไม่สามารถดูวิธีแก้ไขที่หน้า 39*

5. สถำนะอุปกรณ์:

![](_page_46_Picture_11.jpeg)

พร้อมใช้งำน

ไม่พร้อมใช้งานทำการตรวจสาย USB ได้มีการเชื่อมต่อกับ Controller หรือไม่ หรือถอดสำย USB แล้วเสียบใหม่

6. Refresh All: อัพเดตสถำนะของอุปกรณ์ใหม่ทั้งหมด 7. Print Test: ทดสอบเครื่องปริ้นพร้อมใช้งำนหรือไม่ *\*ในกรณีสถานะขึ้นพร้อมใช้งาน แต่ทดสอบปริ้นกระดาษไม่ออก \*ตรวจเช็คว่ากระดาษในเครื่องหมดหรือไม่*

![](_page_46_Picture_15.jpeg)

![](_page_47_Picture_0.jpeg)

# **วิธีDownload ไฟล์ Log**

#### **เข้า Controller** *(ดูวิธีในหน้าที่ 7)*

- 1. คลิก Maintenance
- 2. เลือก System Log
- 3. กดปุ่ม Download เพื่อ Downloadไฟล์

![](_page_47_Picture_55.jpeg)

ไฟล์นี้ใช้ในกรณีเพื่อตรวจสอบการทำงานของอุปกรณ์ Controller

![](_page_48_Picture_0.jpeg)

# **วิธีเปลี่ยน Password User Admin ของ Controller**

#### **เข้า Controller** *(ดูวิธีในหน้าที่ 7)*

1. คลิก Maintenance 2. เลือก Change Password 3. เลือกแท็บ Admin

![](_page_48_Picture_123.jpeg)

#### 4. กรอกข้อมูล:

Old Password: ใส่รหัสเดิม New Password: ใส่รหัสที่ต้องกำร New Password (Confirmation) : ยืนยันใส่รหัสที่ต้องกำรอีกครั้ง

5. กด Save

# **วิธีเปลี่ยน Password User Editor ของ Controller**

# **เข้า Controller** *(ดูวิธีในหน้าที่ 7)*

#### 1. คลิก Maintenance 2. เลือก Change Password 3. เลือกแท็บ Editor

![](_page_48_Picture_124.jpeg)

#### 4. กรอกข้อมูล:

New Password: ใส่รหัสที่ต้องกำร New Password (Confirmation) : ยืนยันใส่รหัสที่ต้องกำรอีกครั้ง

#### 5. กด Save

![](_page_49_Picture_0.jpeg)

# **วิธีBackup ข้อมูลของ Controller**

#### **เข้า Controller** *(ดูวิธีในหน้าที่ 7)*

- 
- 1. คลิก Maintenance 2. เลือก Backup/Restore 3. กดปุ่ม Backup
	-

![](_page_49_Picture_72.jpeg)

![](_page_49_Picture_73.jpeg)

6. จะมีไฟล์ Backup อยู่ข้ำงล่ำงขึ้นมำ (โดยปกติไฟล์จะอยู่ที่ Folder download ของเครื่อง)

![](_page_49_Picture_9.jpeg)

![](_page_50_Picture_0.jpeg)

# **วิธี Restore ข้อมูลของ Controller**

- 
- 1. คลิก Maintenance 2. เลือก Backup/Restore 3. กดปุ่ม Browse เลือกไฟล์จำก PC

![](_page_50_Picture_6.jpeg)

![](_page_51_Picture_0.jpeg)

#### **วิธี Restart / Shutdown / Update touchscreen Controller**

#### **เข้า Controller** *(ดูวิธีในหน้าที่ 7)*

1. คลิก Maintenance 2. เลือก Restart/Shutdown 3. เลือกแท็บ Controller

![](_page_51_Picture_6.jpeg)

# **วิธี Restart/Shutdown Mikrotik ด้วย Controller**

### **เข้า Controller** *(ดูวิธีในหน้าที่ 7)* 1. คลิก Maintenance 2. เลือก Restart/Shutdown 3. เลือกแท็บ Mikrotik U Controlle (!) Mikrotik  $\boldsymbol{\Theta}$  Restart Restart Mikrotik, it will temporarily disconnect data traffic. (<sup>I</sup>) Shutdown When the power is turned off, the user will not be able to use it until the power is turned on again. back on.

- 4. **ปุ่ม Restart:** Restart Mikrotik
- 5. **ปุ่ม Shutdown:** Shutdown Mikrotik

*(ถ้าต้องการเปิดอุปกรณ์ ท าการถอดปลั๊กแล้วเสียบใหม่)*

![](_page_52_Picture_0.jpeg)

![](_page_52_Picture_1.jpeg)